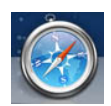

## **Downloading TimerData Plus from Safari**

If your MAC has parallel software and can run in a Windows environment, download TimerData Plus to the Windows side of your machine.

If you download TimerData Plus from a Safari browser, the download icon at the top right of the window will appear with a window that updates you on the progress of the download. You will see the file name, the file size, and estimated time remaining to download it:

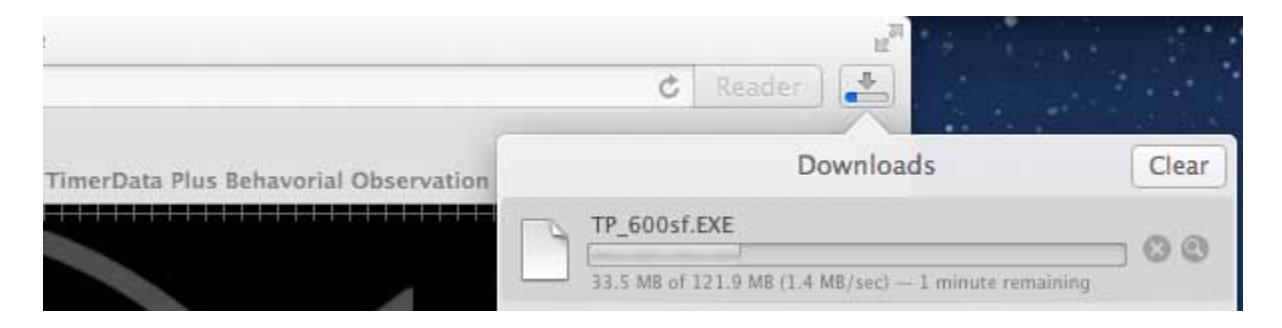

Once the file has finished downloading, the progress bar icon will become a downward arrow and the download folder at the bottom right of the screen will be highlighted. If you click the downward arrow, the file will appear:

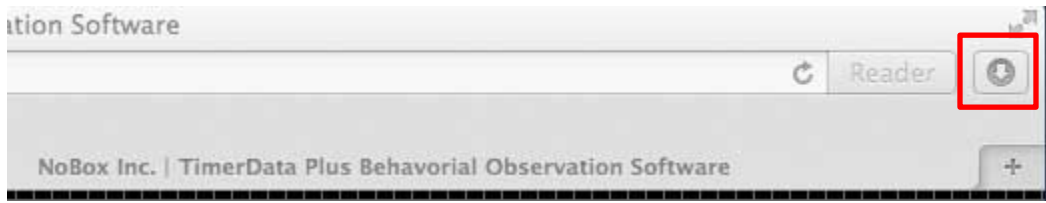

Once you click on the file, a pop-up window will appear. Since program files are .EXE, or executable files, you will see a caution message asking you to confirm that you want to download the file. This occurs for any .EXE file and is not cause for concern. Click Open:

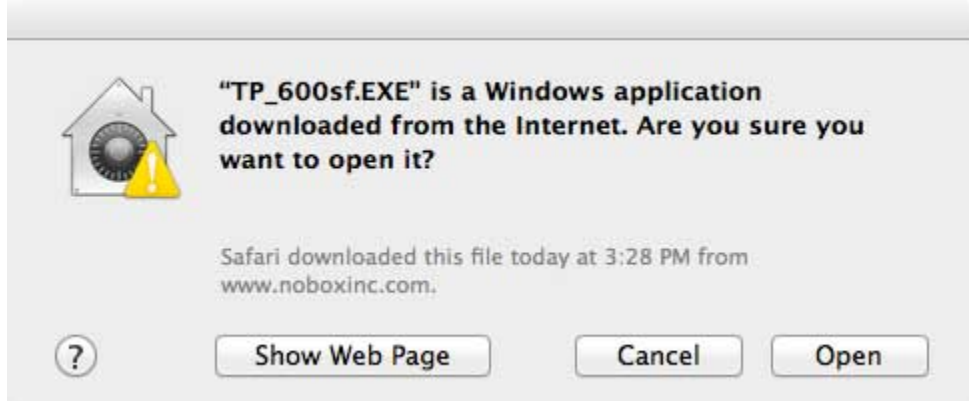

Then continue to install TimerData Plus.